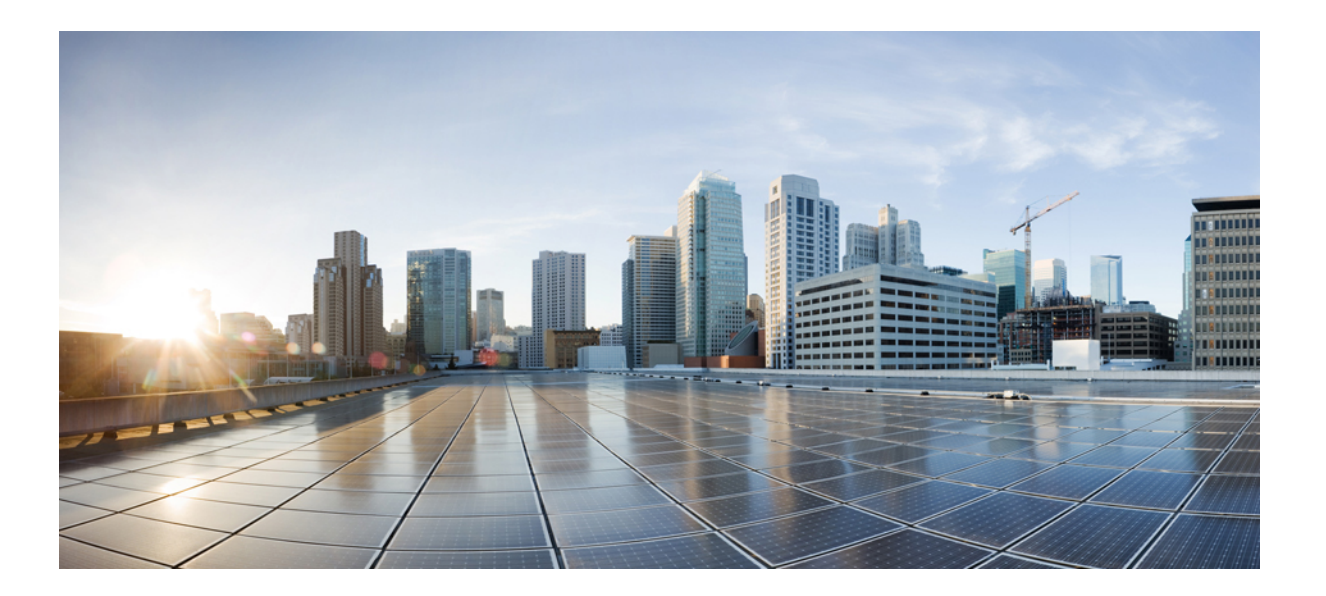

## **Cisco Unified Communications Self Care** 入口網站使用者指南 **12.0(1)** 版

第一次發佈日期**:** 2017 年 08 月 17 日

### **Americas Headquarters**

Cisco Systems, Inc. 170 West Tasman Drive San Jose, CA 95134-1706 USA http://www.cisco.com Tel: 408 526-4000 800 553-NETS (6387) Fax: 408 527-0883

本手冊中有關產品的規格和資訊,如有變更恕不另行通知。本手冊中的所有聲明、資訊和建議確信俱爲真確,但不爲任何明示或默示擔保。使用者必須負擔使用任何產品 的全責。

產品隨附的軟體授權和有限瑕疵責任擔保置於隨產品出貨的資訊封包中,並於此處併入本參照。若找不到軟體授權或有限瑕疵責任擔保,請聯絡 CISCO 代表取得相關文 件。

Cisco 所採用之 TCP 標頭壓縮,係改寫自 University of California, Berkeley (UCB) 針對該校 UNIX 作業系統而開發之公用網域版本中的程式。保留一切權利。版權所有 © 1981, Regents of the University of California。

所提供相關供應商之所有文件檔案與軟體,均連同本身所具有之一切瑕疵而以「現狀」提供,不受此處所提供之其他擔保條款的保障。CISCO 與上述提及的供應商不承擔 任何瑕疵責任擔保,不論其爲明示或默示,其中包括(但不限於)適售性、適合某特定用途以及不侵害他人權益或是交易、用途或商業行爲所引發的爭議。

在任何情況下, Cisco或其供應商不對任何間接、特殊、隨發或偶發損失承擔任何責任,包括但不限於因使用或無法使用本手冊而造成的利潤下降或者資料丟失或損壞, 即 使 Cisco 或其供應商已獲知存在此類損失的可能性。

此文件內所使用的任何網際網路通訊協定 (IP) 位址及電話號碼皆為虛構。此文件內所列之範例、指令顯示輸出、網路拓撲圖及其他圖表僅供說明之用。若有任何說明內容 中所使用的 IP 位址及電話號碼與實際情況雷同,純屬巧合,絕非蓄意。

Cisco <sup>及</sup> Cisco 標誌是 Cisco <sup>及</sup>/或其子公司在美國與其他國家/地區的商標或註冊商標。若要檢視 Cisco 商標的清單,請移至此 URL:[http://www.cisco.com/go/](http://www.cisco.com/go/trademarks) [trademarks](http://www.cisco.com/go/trademarks)。文中所提及之第三方商標均屬於其各自所有者。「合作夥伴」一詞不表示 Cisco 與其他任何公司之間具有合作關係。(1110R)

© 2017 Cisco Systems, Inc. All rights reserved.

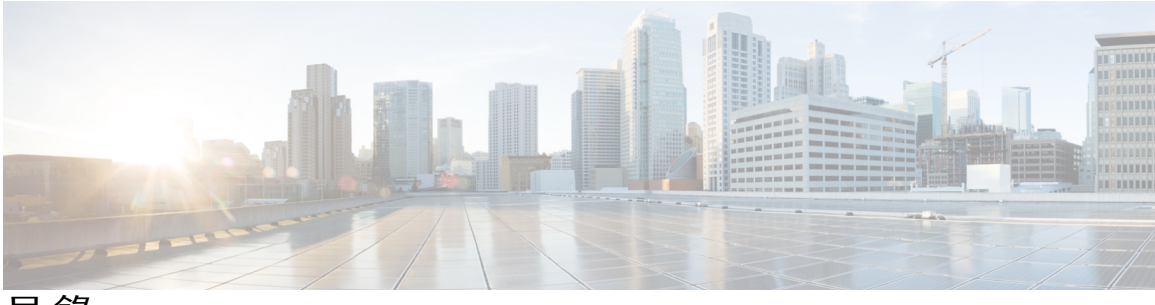

目錄

**Unified [Communications](#page-4-0) Self Care** 入口網站 **1** Unified [Communications](#page-4-1) Self Care 設定 **1** [圖形使用者介面](#page-5-0) **2** [常用功能及圖示](#page-5-1) **2** [電話](#page-6-0) **3** [我的電話](#page-6-1) **3** [編輯公司電話](#page-7-0) **4** [下載電話手冊](#page-7-1) **4** [設定其他電話](#page-7-2) **4** [啟用其他電話的單一號碼聯絡](#page-8-0) **5** [設定單一號碼聯絡的響鈴時程](#page-8-1) **5** [設定其他電話進行移動通話](#page-9-0) **6** [電話設定](#page-9-1) **6** [連結及取消連結電話設定](#page-9-2) **6** [設定快速撥號號碼](#page-11-0) **8** [設定電話服務](#page-12-0) **9** [設定語音信箱通知](#page-13-0) **10** [設定通話記錄](#page-13-1) **10** [設定電話聯絡人](#page-13-2) **10** [來電轉撥選項](#page-14-0) **11** [設定轉撥所有來電](#page-14-1) **11** [設定進階的來電轉撥選項](#page-14-2) **11** [其他設定](#page-15-0) **12** [設定語音信箱偏好設定](#page-15-1) **12** [開啟勿打擾狀態](#page-15-2) **12** [開啟電話的](#page-16-0) IM & Presence 狀態 **13** [排定會議](#page-16-1) **13**

[設定電話語言](#page-16-2) **13** [設定用戶端密碼](#page-16-3) **13** [設定電話服務](#page-17-0) PIN 碼 **14** [設定即刻會議的存取碼](#page-17-1) **14** [下載外掛程式](#page-18-0) **15** [檢視及修改顯示名稱](#page-18-1) **15**

 $\overline{\phantom{a}}$ 

T

<span id="page-4-0"></span>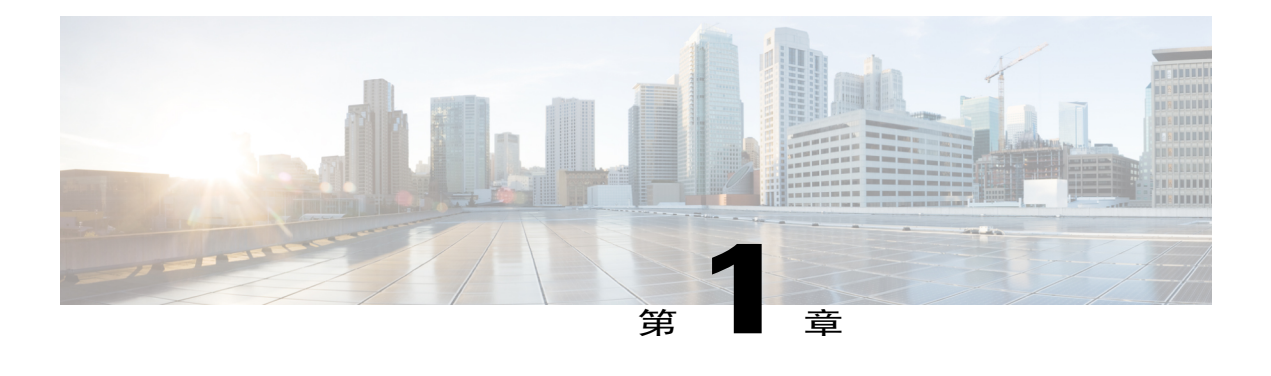

# **Unified Communications Self Care** 入口網站

本文件說明如何使用 Unified Communications Self-Care 入口網站設定 Cisco Unified IP 電話和 Jabber 應用程式的使用者設定。您可用 Unified Communications Self Care 入口網站設定各項設定,例如快 速撥號號碼、聯絡人清單、電話服務和語音信箱通知。

本文件包含下列幾部分:

- Unified [Communications](#page-4-1) Self Care 設定, 第1頁
- •[電話](#page-6-0) ,第 3 頁
- •[其他設定](#page-15-0) ,第 12 頁

# <span id="page-4-1"></span>**Unified Communications Self Care** 設定

本使用者指南記錄 Unified Communications Self-Care 入口網站中所有可用的組態設定。本指南假設 您的電話支援所有的可用設定,且網路管理員已將 Unified Communications Self-Care 入口網站設為 顯示所有的使用者設定。

請注意,當您在 Unified Communications Self-Care 入口網站中設定電話時,本指南所顯示的部分設 定由於下列原因可能不會顯示:

- •電話功能 如果特定的電話機型無法使用某項功能,您在 Unified Communications Self-Care 入 口網站內設定電話時使不會顯示此功能。例如,假如您的電話不支援勿打擾,該功能便不會顯 示為可用的設定。
- •企業參數 網路管理員可在 Cisco Unified Communications Manager 中設定企業參數, 限制使用 者能在 Unified Communications Self-Care 入口網站內進行的設定。例如,網路管理員可設定 Unified Communications Self-Care 入口網站移除所有的來電轉撥選項。使用此設定時, Unified Communications Self-Care 入口網站將不會顯示所有的來電轉撥選項。

如果您在 Unified Communications Self-Care 入口網站中設定使用者設定時未顯示本指南中的某一設 定,請查看您電話的說明文件,以確定電話是否可使用該功能。如果電話可使用該功能,請要求其 中一位網路管理員檢查 Cisco Unified Communications Manager 內的企業參數,以確定該功能是否可 由最終使用者設定。

## <span id="page-5-0"></span>圖形使用者介面

Unified Communications Self-Care 入口網站使用 Web 式圖形介面,內有六個主要標籤。每個標籤都 包含連結,可連結至使用者可設定的不同選項。這些標籤包括:

- •電話 此標籤下的設定可讓您檢視及設定電話設定,例如快速撥號號碼、鈴聲設定、通話記 錄和來電轉撥設定。
- •語音信箱 此標籤下的設定可讓您設定語音信箱偏好設定。
- •IM 及可用性 此標籤下的設定可讓您設定勿打擾和 IM & Presence 的狀態。
- •會議 此標籤下的設定可讓您設定會議選項。
- •一般設定 此標籤下的設定可讓您設定使用者所在地區和密碼等設定。
- •下載 此區段下的設定可讓您下載電話適用的外掛程式和應用程式。

下圖顯示主螢幕。

#### 圖**1**:使用者介面

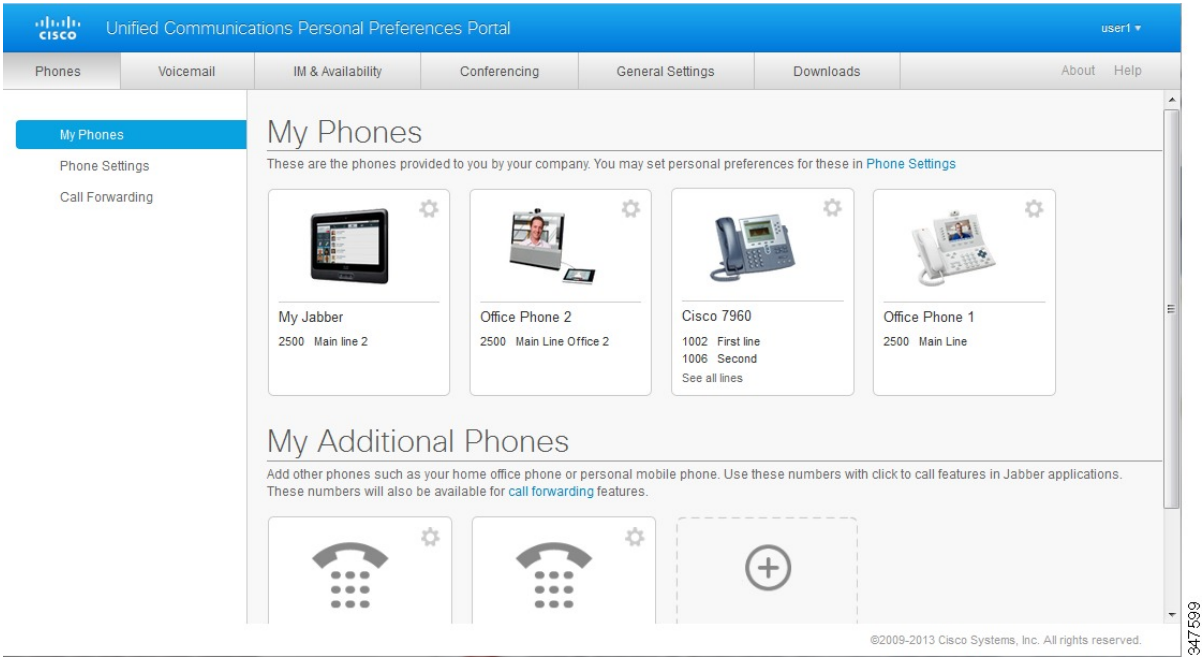

## <span id="page-5-1"></span>常用功能及圖示

Unified Communications Self Care 入口網站使用下列圖示執行常用功能。

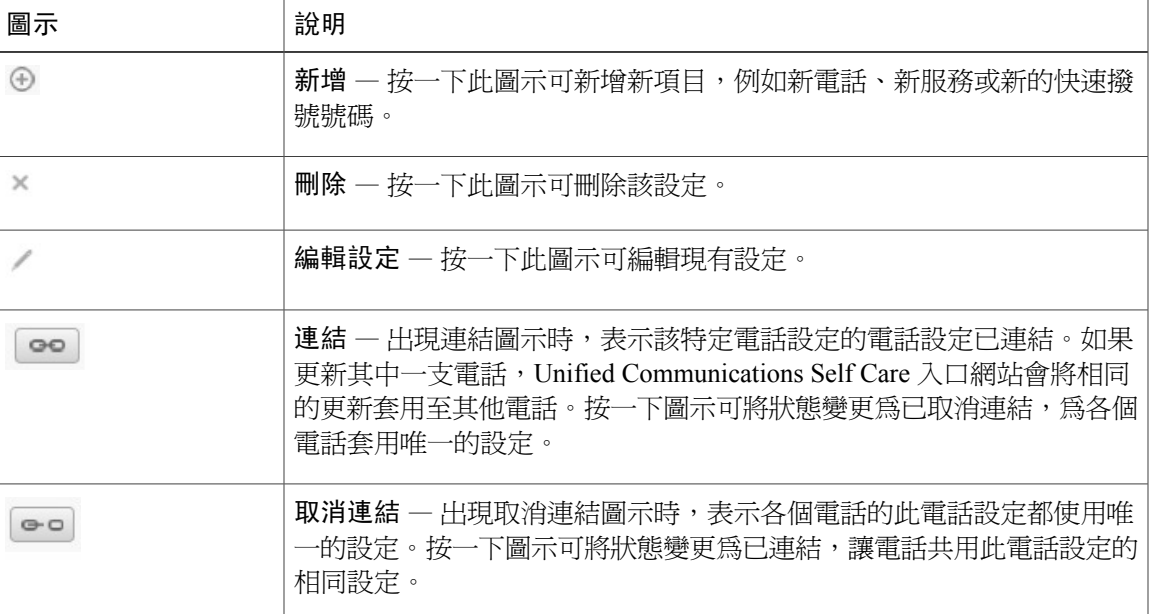

# <span id="page-6-0"></span>電話

- 「電話」標籤底下出現的設定可讓您檢視及設定各個 Cisco Unified IP 電話和 Jabber 裝置的設定。 「電話」標籤分成三個主要區段:
	- •我的電話 您可在「我的電話」下方檢視所有電話的摘要及新增電話。
	- •電話設定 您可在「電話設定」下方設定電話設定,例如快速撥號號碼、鈴聲設定及語音信 箱通知。
	- •來電轉撥 您可在「來電轉撥」下方設定電話的來電轉撥選項。

## <span id="page-6-1"></span>我的電話

「我的電話」視窗顯示公司電話及當您不在辦公桌前時可聯絡您的任何其他電話的摘要。「我的電 話」視窗分成兩個主要標題:

### 我的電話

「我的電話」區段顯示公司提供的電話。您可在「我的電話」視窗中編輯公司電話的電話和線 路說明。您在「電話設定」下套用的設定只會套用至公司電話。

#### 我的其他電話

其他電話指非由公司提供的電話,但您可將其新增至不在辦公桌前時可聯絡您的號碼清單。您 可啟用其他電話的單一號碼聯絡存取、行動化軟鍵存取或 Jabber 的延伸與連線控制。但是, 您無法設定其他電話的電話設定。

電話

### <span id="page-7-0"></span>編輯公司電話

您可在「我的電話」檢視中檢視及編輯公司電話的線路標籤和電話說明。若要編輯公司電話,請執 行下列程序:

#### 程序

- 步驟 **1** 按一下電話標籤。
- 步驟 **2** 在左側的瀏覽窗格中,按一下我的電話。
- 步驟 **3** 按一下想要編輯的公司電話。
- 步驟 **4** 按一下編輯電話。
- 步驟 **5** 為要編輯的電話說明和電話線路輸入新文字。
- 步驟 **6** 按一下儲存。

### <span id="page-7-1"></span>下載電話手冊

若要下載其中一個公司電話的手冊,請執行下列程序:

#### 程序

- 步驟 **1** 按一下電話標籤。
- 步驟 **2** 在左側的瀏覽窗格中,按一下我的電話。
- 步驟 **3** 按一下電話。
- <span id="page-7-2"></span>步驟 **4** 按一下下載手冊。

### 設定其他電話

Unified CommunicationsSelf Care 入口網站可讓您將住家辦公電話或行動電話等其他電話設定至公司 提供的電話。其他電話可提供一個其他號碼,以便您不在辦公桌前時可以聯絡您。 若要設定其他電話,請執行下列步驟:

步驟 **1** 按一下電話標籤。

- 步驟 **2** 在左側的瀏覽窗格中,按一下我的電話。
- 步驟 **3** 在「我的其他電話」下方,按一下「新增」( ) 圖示。將顯示「新增電話」視窗。
- 步驟 **4** 輸入電話號碼及電話說明。
- 步驟 **5** 選用。如果您想要設定此電話的單一號碼聯絡,請核取啟用單一號碼聯絡核取方塊。
- 步驟 **6** 選用。如果此電話為行動電話,請核取啟用移至行動裝置核取方塊。
- 步驟 **7** 選用。如果想要此電話啟用 Cisco Jabber 的延伸與連線功能,請核取啟用延伸與連線核取方塊。
- 步驟 **8** 按一下儲存。

### <span id="page-8-0"></span>啟用其他電話的單一號碼聯絡

如果設定將住家辦公電話等其他電話連結至公司提供的電話,您可以以降用其他電話的單一號碼聯絡, 當其他人撥打公司電話時,您的其他電話也會同時響鈴。

若要啓用其他電話的單一號碼聯絡,請執行下列步驟:

#### 程序

- 步驟 **1** 按一下電話標籤。
- 步驟 **2** 按一下我的電話。
- 步驟 **3** 按一下其他電話,然後按一下編輯。
- 步驟 **4** 核取啟用單一號碼聯絡核取方塊。
- 步驟 **5** 核取要跟公司電話一併響鈴的每個電話線路。
- <span id="page-8-1"></span>步驟 **6** 按一下儲存。

### 設定單一號碼聯絡的響鈴時程

針對已啓用單一號碼聯絡的其他電話,響鈴時程可讓您指定其他電話可撥打的日期和時間。例如, 您可將時程設定為只有在正常上班時間別人才能透過撥打辦公室電話聯絡您的住家辦公電話。 若要設定響鈴時程,請執行下列程序:

- 步驟 **1** 按一下電話標籤。
- 步驟 **2** 在左側的瀏覽窗格中,按一下我的電話。
- 步驟 **3** 按一下想要新增響鈴時程的電話的「其他設定」圖示。
- 步驟 **4** 按一下編輯。
- 步驟 **5** 按一下為此指定建立排程。
- 步驟 **6** 完成「新增排程」視窗中的欄位,建立響鈴時程。
- 步驟 **7** 按一下儲存。

### <span id="page-9-0"></span>設定其他電話進行移動通話

如果將其中一支其他電話設為行動電話,可按下公司電話的行動化軟鍵,將其中一支公司電話的通 話轉接到行動電話。

若要將其他電話設為行動電話,請執行下列步驟:

#### 程序

- 步驟 **1** 按一下電話標籤。
- 步驟 **2** 在左側的瀏覽窗格中,按一下我的電話。
- 步驟 **3** 按一下其他電話,然後按一下編輯。
- 步驟 **4** 核取啟用移至行動裝置核取方塊。
- 步驟 **5** 按一下儲存。

## <span id="page-9-2"></span><span id="page-9-1"></span>電話設定

「電話設定」視窗可設定公司電話的電話設定。

根據預設,各支公司電話的電話設定都會連結。在預設設定下,每支電話的特定電話設定都會使用 相同的組態。請依照[連結及取消連結電話設定](#page-9-2),第6頁上的的程序,連結或取消連結電話的各種 電話設定。

請注意,「電話設定」下提供的選項僅適用於公司電話。您無法設定其他電話的電話設定。

### 連結及取消連結電話設定

針對電話設定,您可以連結電話設定。連結特定電話設定時,Unified CommunicationsSelf Care 入口 網站會將該電話設定的組態套用至所有電話中。例如,如果您有三支電話,而且您連結這三支電話 Unified Communications Self Care 會分別連結及取消連結各個電話設定。因此,您可連結快速撥號號 碼等某一特定電話設定的設定,同時讓語音信箱通知等其他電話設定保留為取消連結。根據預設, 所有的電話設定皆已連結。

您可按一下連結/取消連結圖示,以連結或取消連結設定。圖示會顯示電話為連結或取消連結的最新 狀態。

下圖顯示已連結服務的一系列電話在使用者介面中的畫面。目前已連結服務,因此將顯示連結圖示, 且設定將套用至所有三支電話。您可按一下連結圖示,以取消連結電話,並套用各支電話的唯一設 定。

#### 圖**2**:連結的設定

Г

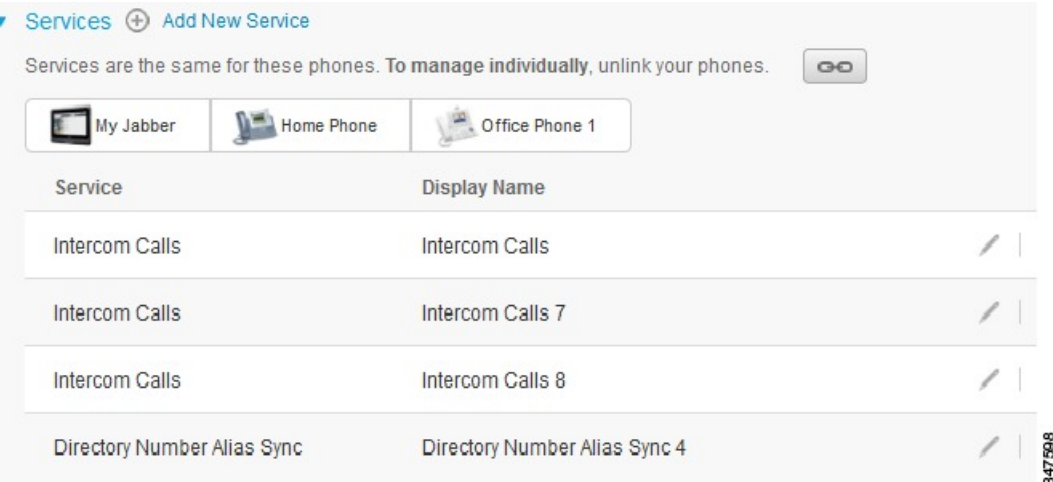

電話設定

下圖顯示已取消連結快速撥號碼設定的一系列電話在使用者介面中的畫面。此時,顯示的設定只 會套用至 My Jabber。由於每個電話的設定皆為唯一,因此會顯示已取消連結圖示。您可按一下圖 示,以套用相同設定至所有三支電話。

#### 圖**3**:取消連結的設定

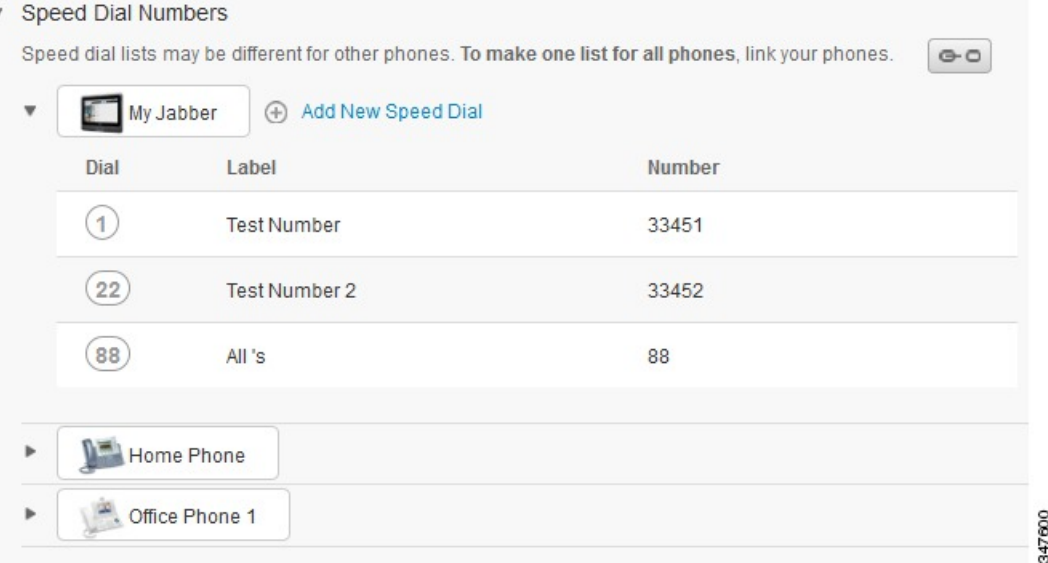

#### 程序

若要連結或取消連結電話設定,請執行下列步驟:

•若要連結電話設定,請按一下取消連結圖示,然後選擇要當作基本電話使用的電話。Unified Communications Self Care 入口網站將以基本電話的組態更新所有電話的電話設定。

•若要取消連結已連結的電話設定,請按一下連結圖示。

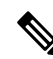

<span id="page-11-0"></span>顯示在組態視窗右上角的過濾控制,用於設定想要檢視的電話。此設定不會影響電話設定的連結 與否。如果您檢視已連結設定之電話的設定,且更新該電話的設定,Unified Communications Self Care 入口網站也會更新連結的電話。 附註

### 設定快速撥號號碼

若要設定快速撥號號碼,請執行下列程序:

- 步驟 **1** 按一下電話標籤。
- 步驟 **2** 按一下電話設定。
- 步驟 **3** 按一下快速撥號號碼。
- 步驟 **4** 執行下列步驟:

•如果電話已連結,請按一下新增快速撥號。

- •如果電話未連結,選取要新增快速撥號號碼的電話,然後按一下新增快速撥號。
- 步驟 **5** 在「號碼」欄位中,輸入聯絡人的名稱或電話號碼。Unified CommunicationsSelf Care 入口網站會搜 尋公司目錄。
	- 需由網路管理員啟用您的存取權限,您才能搜尋公司目錄。存取是透過 Cisco Unified Communications Manager 企業參數設定。 附註
- 步驟 **6** 在「標籤」文字方塊中,輸入快速撥號號碼的說明。電話將使用該說明顯示快速撥號號碼。
- 步驟 **7** 在「快速撥號」文字方塊中,指定快速撥號號碼。
- <span id="page-12-0"></span>步驟 **8** 按一下儲存。

### 設定電話服務

「服務」選項可讓您新增公司目錄、Visual Voicemail 或氣象預測等電話服務至 Cisco Unified IP 電話 和 Jabber 應用程式。可用的服務清單視您所設定的電話機型而定。 若要新增服務,請執行下列步驟:

#### 程序

- 步驟 **1** 按一下電話標籤。
- 步驟 **2** 按一下電話設定。
- 步驟 **3** 按一下服務,展開「服務」檢視。
- 步驟 **4** 執行下列步驟:

•如果電話已連結,請按一下新增服務。

•如果電話未連結,選取要新增服務的電話,然後按一下新增服務。

- 步驟 **5** 從「服務」下拉式清單方塊中,選取要新增的服務。
- 步驟 **6** 在「顯示名稱」文字方塊中,輸入要用來在電話上辨識服務的標籤。
- 步驟 **7** 輸入任何必要參數。
- 步驟 **8** 按一下確定。

### <span id="page-13-0"></span>設定語音信箱通知

語音信箱通知可讓您設定電話收到新訊息時的通知方式。例如,您可設定讓電話顯示螢幕提示或閃 爍留言等待指示燈,以通知有新訊息。

若要設定語音信箱通知,請執行下列程序:

#### 程序

- 步驟 **1** 按一下電話標籤。
- 步驟 **2** 按一下電話設定。
- 步驟 **3** 按一下語音信箱通知設定。
- 步驟 **4** 針對每支電話,核取要套用至電話的通知選項。
- 步驟 **5** 按一下儲存。

### <span id="page-13-1"></span>設定通話記錄

「通話記錄」可讓您記錄每支電話的未接來電。若要設定通話記錄:

#### 程序

- 步驟 **1** 按一下電話標籤。
- 步驟 **2** 按一下電話設定。
- 步驟 **3** 按一下通話記錄。
- 步驟 **4** 針對要儲存通話記錄的每個電話線路,核取記錄未接來電核取方塊。
- <span id="page-13-2"></span>步驟 **5** 按一下儲存。

### 設定電話聯絡人

電話聯絡人可讓您儲存電話聯絡人的電話號碼和電子郵件地址。您可在電話中瀏覽聯絡人清單,也 能直接從聯絡人清單撥打電話,不用每次輸入號碼。

若要設定電話聯絡人清單,請執行下列程序:

附註

每位使用者都有一份所有電話的電話聯絡人清單。電話聯絡人清單未提供連結及取消連結的選 項。

#### 程序

- 步驟 **1** 按一下電話標籤。
- 步驟 **2** 在左側的瀏覽窗格中,按一下電話設定。
- 步驟 **3** 按一下建立電話聯絡人。「新增電話聯絡人」視窗隨即開啟。
- 步驟 **4** 完成聯絡人的聯絡人資訊欄位。
- 步驟 **5** 按一下確定。

## <span id="page-14-1"></span><span id="page-14-0"></span>來電轉撥選項

來電轉撥使用者選項可讓您設定 Cisco Unified IP 電話和 Jabber 裝置將來電轉撥至其他號碼。

### 設定轉撥所有來電

若要設定電話將所有來電轉撥至其他號碼,請執行下列程序:

#### 程序

- 步驟 **1** 按一下電話標籤。
- 步驟 **2** 在左側的瀏覽窗格中,按一下來電轉撥。
- 步驟 **3** 按一下要設定來電轉撥的電話號碼。
- 步驟 **4** 核取轉撥來電至**:** 核取方塊。
- 步驟 **5** 在「轉撥來電至」下拉式清單方塊中,輸入要轉撥所有來電至的電話號碼。
- <span id="page-14-2"></span>步驟 **6** 按一下儲存。

### 設定進階的來電轉撥選項

您可從UnifiedCommunicationsSelfCare入口網站中設定進階的來電轉撥選項,例如為內部與外部通 話設定不同的來電轉撥行為。若要設定進階的來電轉撥,請執行下列程序:

步驟 **1** 按一下電話標籤。

- 步驟 **2** 在左側的瀏覽窗格中,按一下來電轉撥。
- 步驟 **3** 選擇要設定來電轉撥的電話號碼。
- 步驟 **4** 按一下進階的通話規則。
- 步驟 **5** 使用下拉式清單方塊設定內部和外部通話的來電轉撥選項。
- 步驟 **6** 按一下儲存。

# <span id="page-15-1"></span><span id="page-15-0"></span>其他設定

此區段記錄與電話不相關的設定,如語音信箱、會議及一般設定。

## 設定語音信箱偏好設定

若要在 Unified Communications Self Care 入口網站中設定語音信箱偏好設定,請按一下語音信箱標 籤,然後按一下撥打語音信箱偏好設定 **IVR** 按鈕。Cisco Web Dialer 將撥打語音信箱偏好設定 IVR, 您可在其中設定電話的語音信箱偏好設定。

## <span id="page-15-2"></span>開啟勿打擾狀態

如果開啓勿打擾,有人撥打您的號碼時電話將不會響鈴。若要開啓所有電話的勿打擾狀態,請執行 下列程序:

#### 程序

- 步驟 **1** 按一下 **IM** 及可用性標籤。
- 步驟 **2** 按一下勿打擾。
- 步驟 **3** 核取啟用核取方塊。
- 步驟 **4** 完成任何其他的勿打擾設定。 其他設定僅在您的電話支援時才會 顯示 附註
- 步驟 **5** 按一下儲存。 所有的公司電話皆已開啟勿打擾。

## <span id="page-16-0"></span>開啟電話的 **IM & Presence** 狀態

您可在 Unified Communications Self Care 入口網站中開啓 Cisco Unified IM and Presence 狀態,使電話 在您參加會議時更新狀態。若要開啟 Cisco Unified IM and Presence 狀態,請執行下列程序:

#### 程序

- 步驟 **1** 按一下 **IM** 及可用性標籤。
- 步驟 **2** 按一下狀態原則。
- 步驟 **3** 核取在我的行事曆中有會議時,自動更新狀態核取方塊。
- 步驟 **4** 按一下儲存。

## <span id="page-16-1"></span>排定會議

Unified CommunicationsSelf Care 入口網站的「會議」標籤可讓您排定會議。視管理員為您設定的使 用者設定檔而定,您可透過 Cisco TelePresence Management Suite 或 Cisco WebEx 設定會議。如果您 的使用者設定檔未包含排定會議的功能,將不會出現可排定會議的選項。

## <span id="page-16-2"></span>設定電話語言

若要設定 Cisco Unified IP 電話或 Jabber 應用程式的語言,請執行下列程序:

#### 程序

- 步驟 **1** 按一下一般設定標籤。
- 步驟 **2** 按一下語言。
- 步驟 **3** 從「顯示語言」下拉式清單方塊中選取選項,然後按一下儲存。

## <span id="page-16-3"></span>設定用戶端密碼

若要重設用來登入 Unified Communications Self Care 入口網站的密碼,請執行下列步驟:

- 步驟 **1** 按一下一般設定標籤。
- 步驟 **2** 按一下用戶端**/**入口網站密碼。
- 步驟 **3** 在「新密碼」文字方塊中,輸入密碼。
- 步驟 **4** 在「確認新密碼」文字方塊中,再次輸入密碼。
- 步驟 **5** 按一下儲存。

## <span id="page-17-0"></span>設定電話服務 **PIN** 碼

電話服務 PIN 碼用於不同的服務,如內線行動性、即刻會議、行動連線及新電話的自我佈建。若要 重設電話服務 PIN 碼,請執行下列步驟:

#### 程序

- 步驟 **1** 按一下一般設定標籤。
- 步驟 **2** 按一下電話服務 **PIN** 碼。
- 步驟 **3** 在新電話 **PIN**文字方塊中,輸入 PIN 碼。
- 步驟 **4** 在確認新電話 **PIN** 文字方塊中,再次輸入 PIN 碼。
- 步驟 **5** 按一下儲存。
	- 如果網路管理員已啓用 PIN 碼同步,您可以使用此 PIN 碼登入內線行動性、即刻會議、行 動連線及 Cisco Unity Connection 語音信箱。 附註

## <span id="page-17-1"></span>設定即刻會議的存取碼

新的存取碼必須介於 3 至 10 位數之間。不可含有空格、字母或特殊字元。若要重設存取碼,請執行 下列步驟:

#### 程序

- 步驟 **1** 按一下一般設定標籤。
- 步驟 **2** 按一下即刻會議。
- 步驟 **3** 在與會者存取代碼文字方塊中,輸入新的存取碼。
- 步驟 **4** 按一下儲存。

## <span id="page-18-0"></span>下載外掛程式

應用程式的外掛程式可擴充 Cisco Unified IP 電話和 Jabber 裝置的功能。若要下載電話的外掛程式, 請執行下列程序:

#### 程序

- 步驟 **1** 按一下下載標籤。
- 步驟 **2** 選取想要下載的外掛程式。
- 步驟 **3** 按一下下載。

## <span id="page-18-1"></span>檢視及修改顯示名稱

以與輕量型目錄存取通訊協定(LDAP)不同步的本機使用者身分登入時,您可以使用下列程序檢視 及修改顯示名稱。

附註

當您登入 Unified Communications Self Care 入口網站時,登出應用程式的連結會顯示顯示名稱(如 果之前已設定)。否則,登出的連結顯示使用者 ID。

#### 程序

- 步驟 **1** 從 Unified Communications Self Care 入口網站中,按一下一般設定標籤。
- 步驟 **2** 按一下顯示名稱。
	- 附註 當您以下列使用者身分登入時,此欄位的行為會變更:

•本機使用者—以與輕量型目錄存取通訊協定(LDAP)不同步的本機使用者身分登入時, 您可以透過顯示名稱欄位修改顯示名稱。

•LDAP 同步使用者 — 當您以 LDAP 同步使用者身分登入時,顯示名稱欄位會變為不可 編輯。

顯示名稱文字方塊會隨即出現。

步驟 **3** 在顯示名稱文字方塊中,輸入您希望其他使用者看到的名稱,而非使用者 ID。

附註 •如果您之前已設定顯示名稱,此欄位會自動填入該設定的名稱。

•如果您以 LDAP 同步使用者身分登入,則顯示名稱不可編輯,因此,此欄位不會出現 儲存和取消按鈕。

- 步驟 **4** 按一下儲存。
- 步驟 **5** (選用)若要回復至之前設定的顯示名稱,請按一下取消。

I